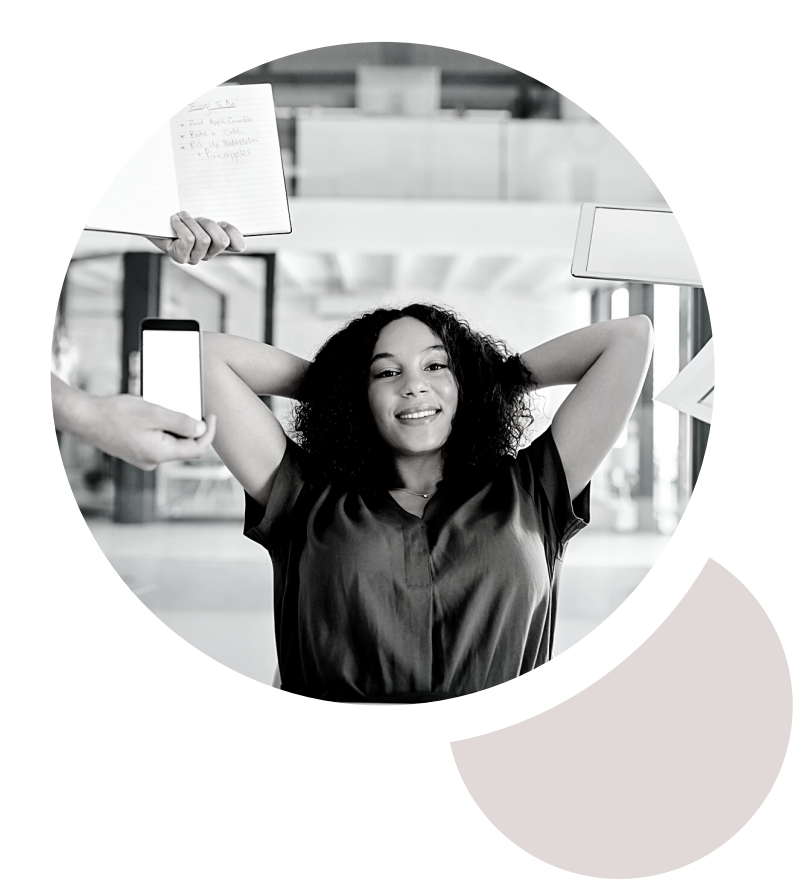

## Guida Smart Amministratore SFERA COOD

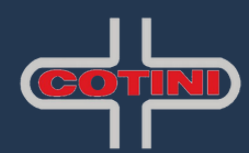

## **www.sfera.cloud**

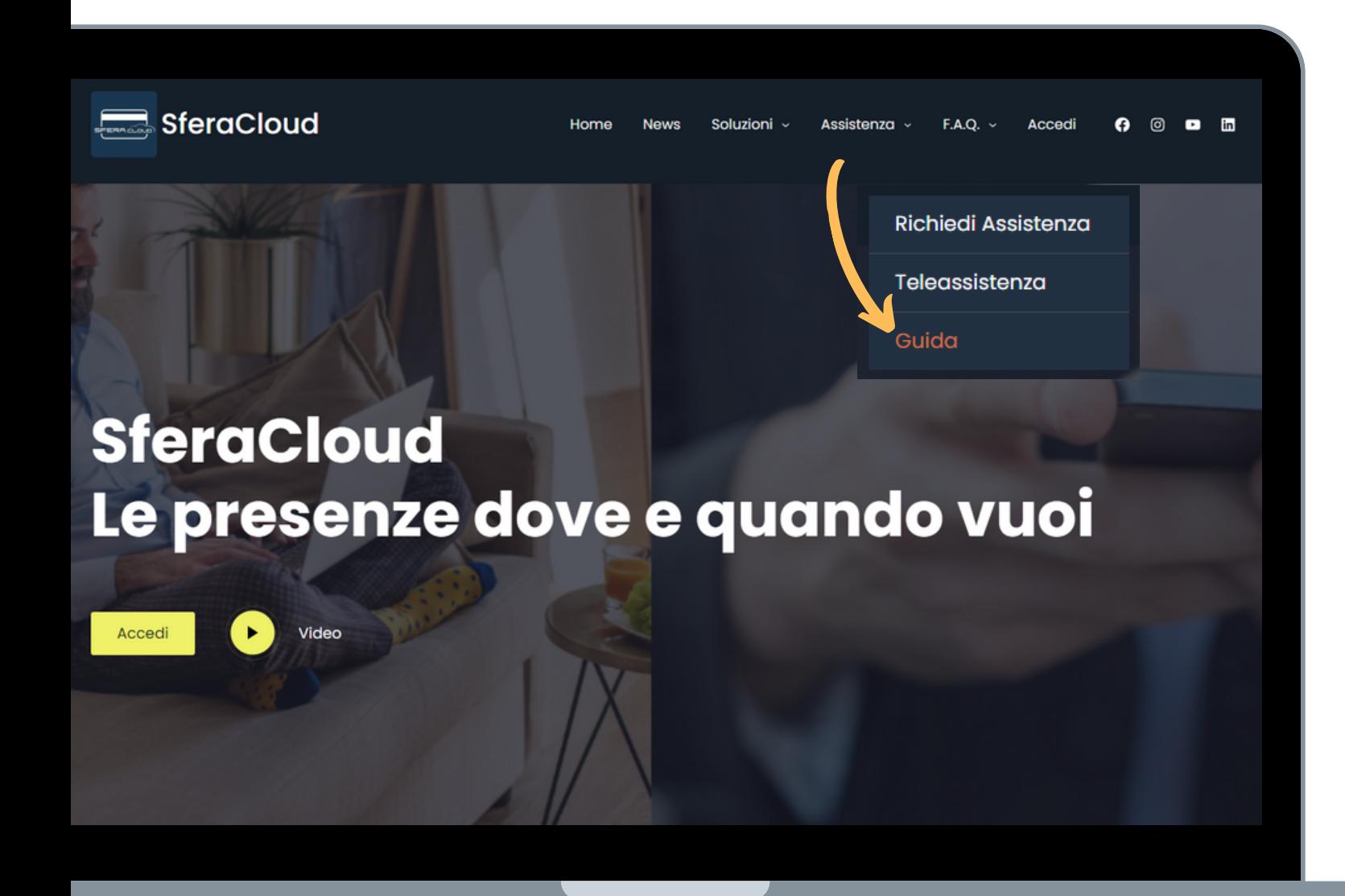

Consulta le **News**! Periodicamente pubblichiamo correzioni bug e nuove funzionalità: resta aggiornato!

Nel Menù **Soluzioni** troverai i pacchetti integrativi da aggiungere a SferaCloud.

Non ricordi qualche passaggio? consulta la **Guida** online nel menù **Assistenza**.

In caso di supporto potrai creare il tuo ticket, e successivamente verrai contattato da un nostro operatore. Dalla prima giornata di formazione partono i 2 mesi di Assistenza Premium, per un supporto maggiore alla fase di attivazione o conversione.

Clicca su **Laccedi** per effettuare il Login.

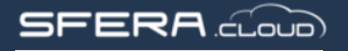

# Info Generali

#### **Login**

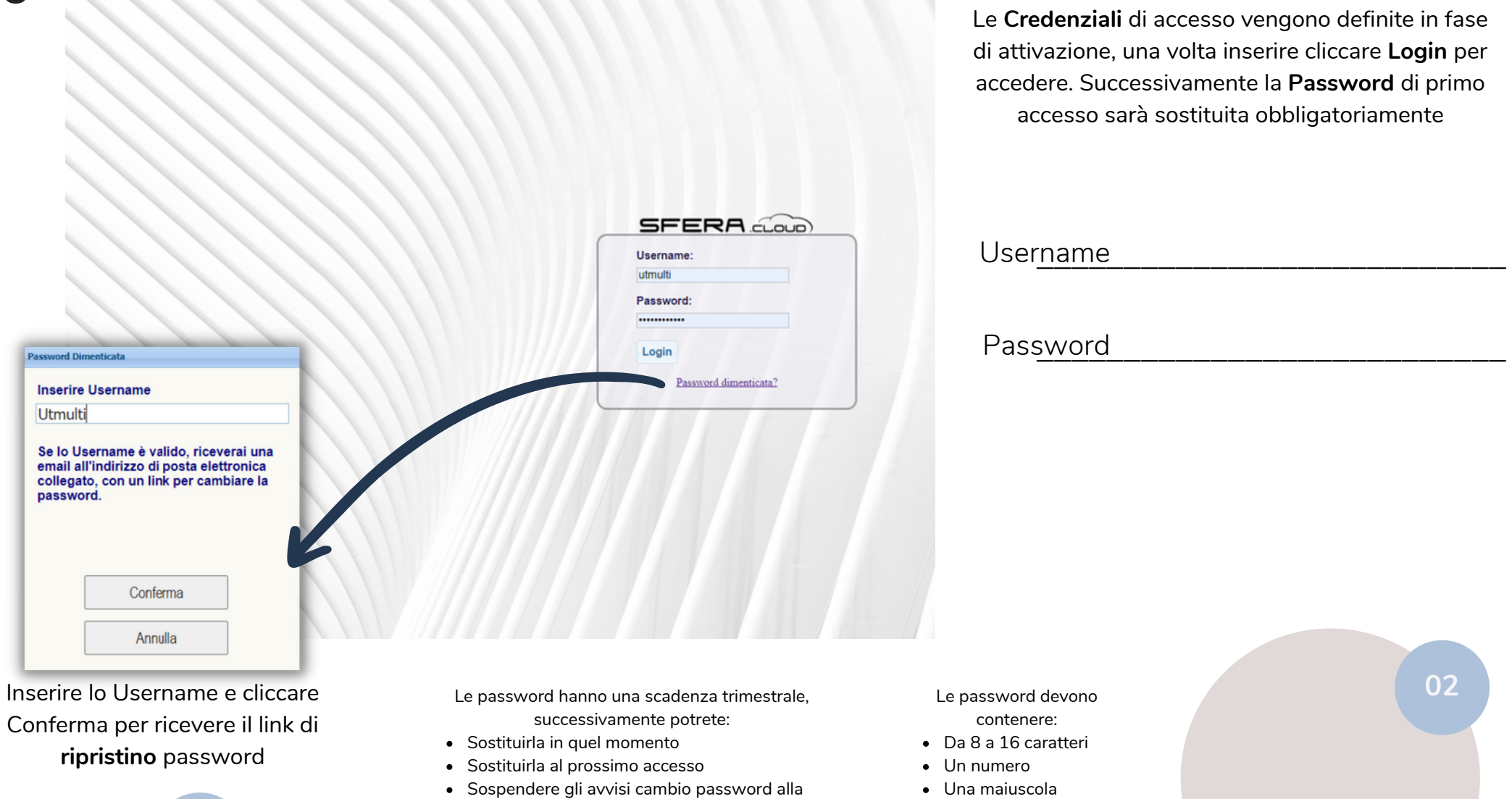

prossima scadenza (tra 3 mesi)

Un carattere speciale

#### **SFERA** cloup

## Info Generali

#### **Struttura del Menu**

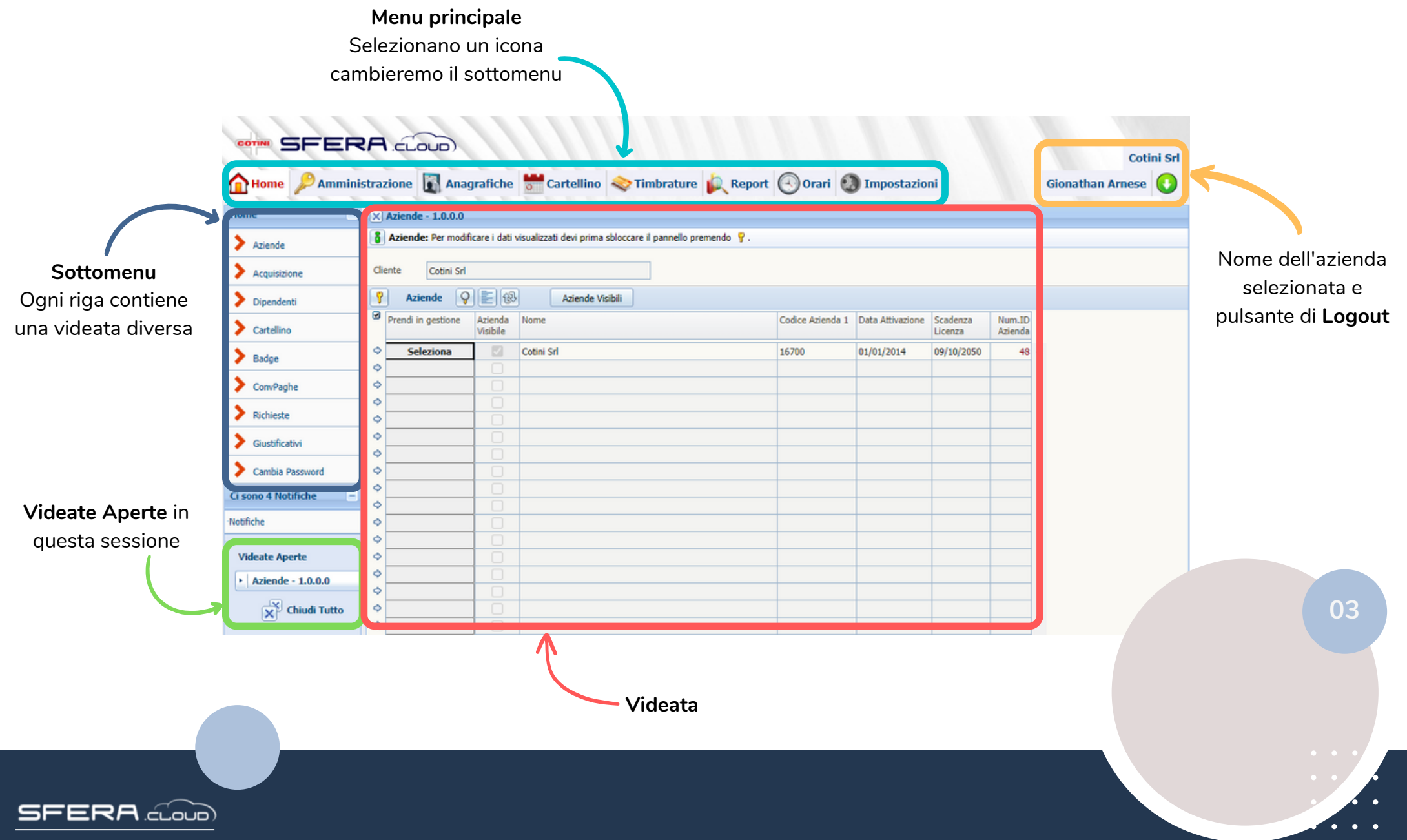

# Anagrafica de per aggiungere un nuovo dipendent<br>da assegnare e poi cliccare sul tasto<br>• Cognome<br>• Matricola (univoca)<br>• poi salvare **D**.<br>Successivamente inseriremo i campi: **C a m p i o b bli g a t o r i**

Per aggiungere un **nuovo dipendente** occorre prima valutare il numero di matricola da assegnare e poi cliccare sul tasto **la c**ed inserire:

- C o g n o m e
- N o m e
- Matricola (univoca)

e poi salvare  $\Box$ .

- Gruppi associati (scheda azienda, <mark>E</mark>I)
- Data di assunzione (scheda azienda, E)
- Badge (o ID) solo se utilizzarlo (scheda badge, <mark>E</mark>J)
	- tasto verde +, doppio click su badge disponibile
	- se non presente, crearlo in Impostazioni Badge

#### Campi opzionali a seconda dei pacchetti in utilizzo

- Codice meccanografico
- S e d e
- Reparto
- Abilita ticket
- Abilita timbratura virtuale
- Mail + Click tasto UT per creare utente abilita APP in utente
- Associazione dipendente a Responsabile
- 
- 

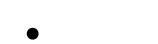

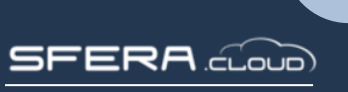

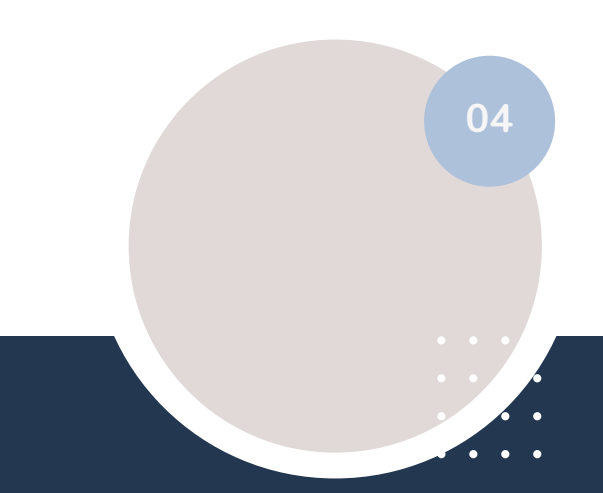

## Anagrafica **Dipendente**

 $\Xi$ RA  $_{\text{CLOUD}}$ 

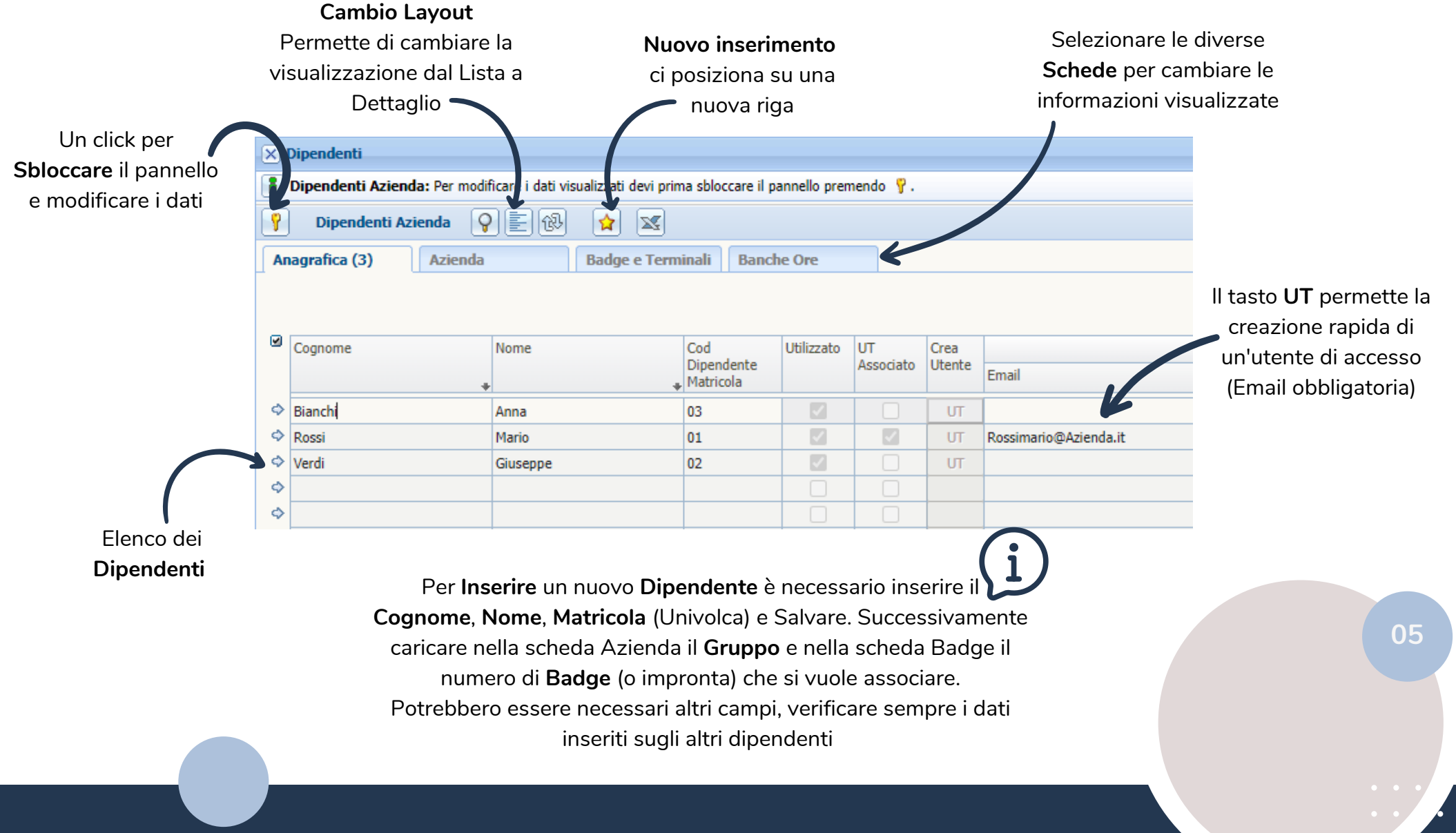

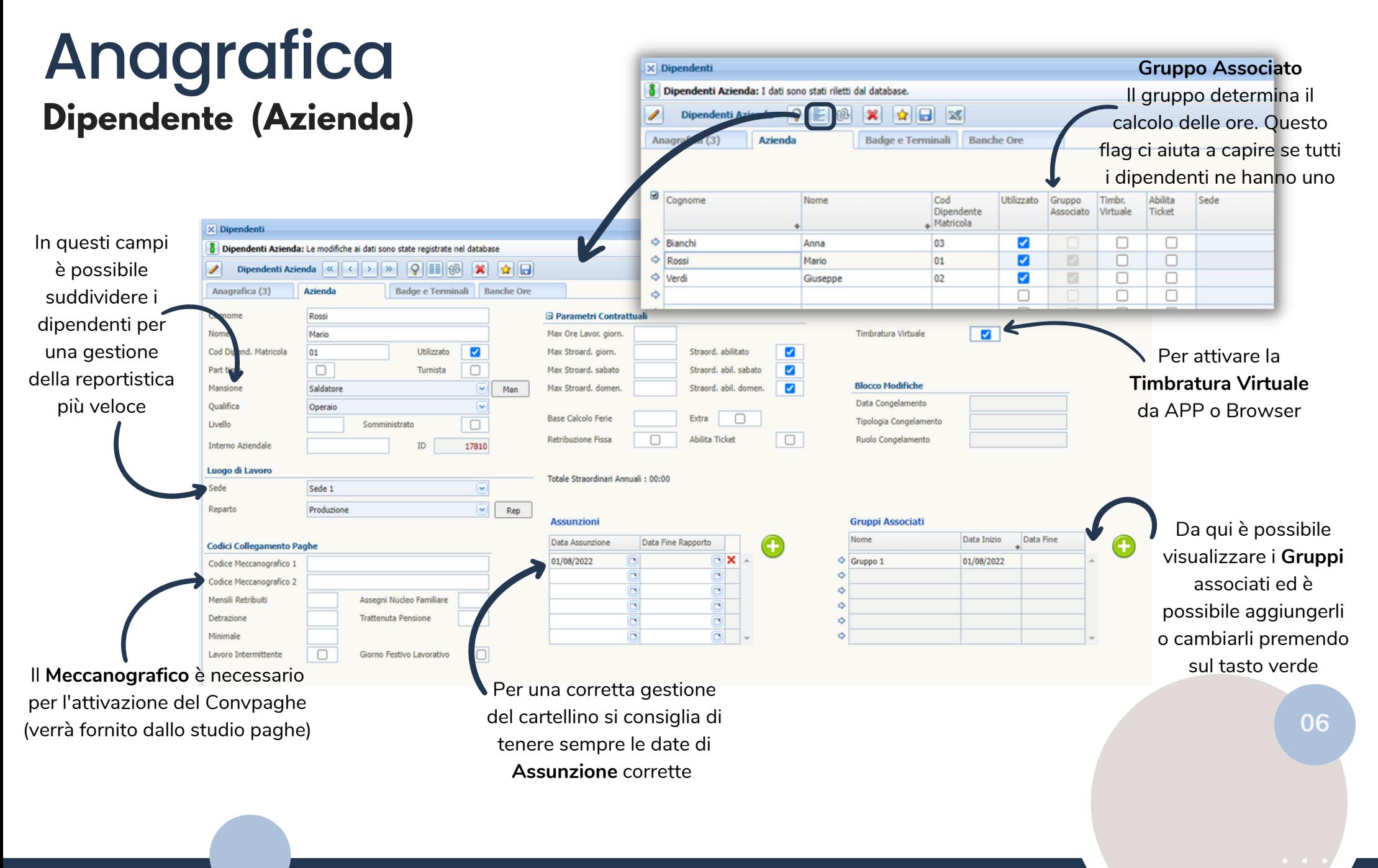

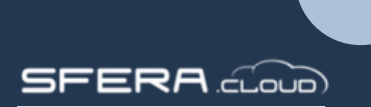

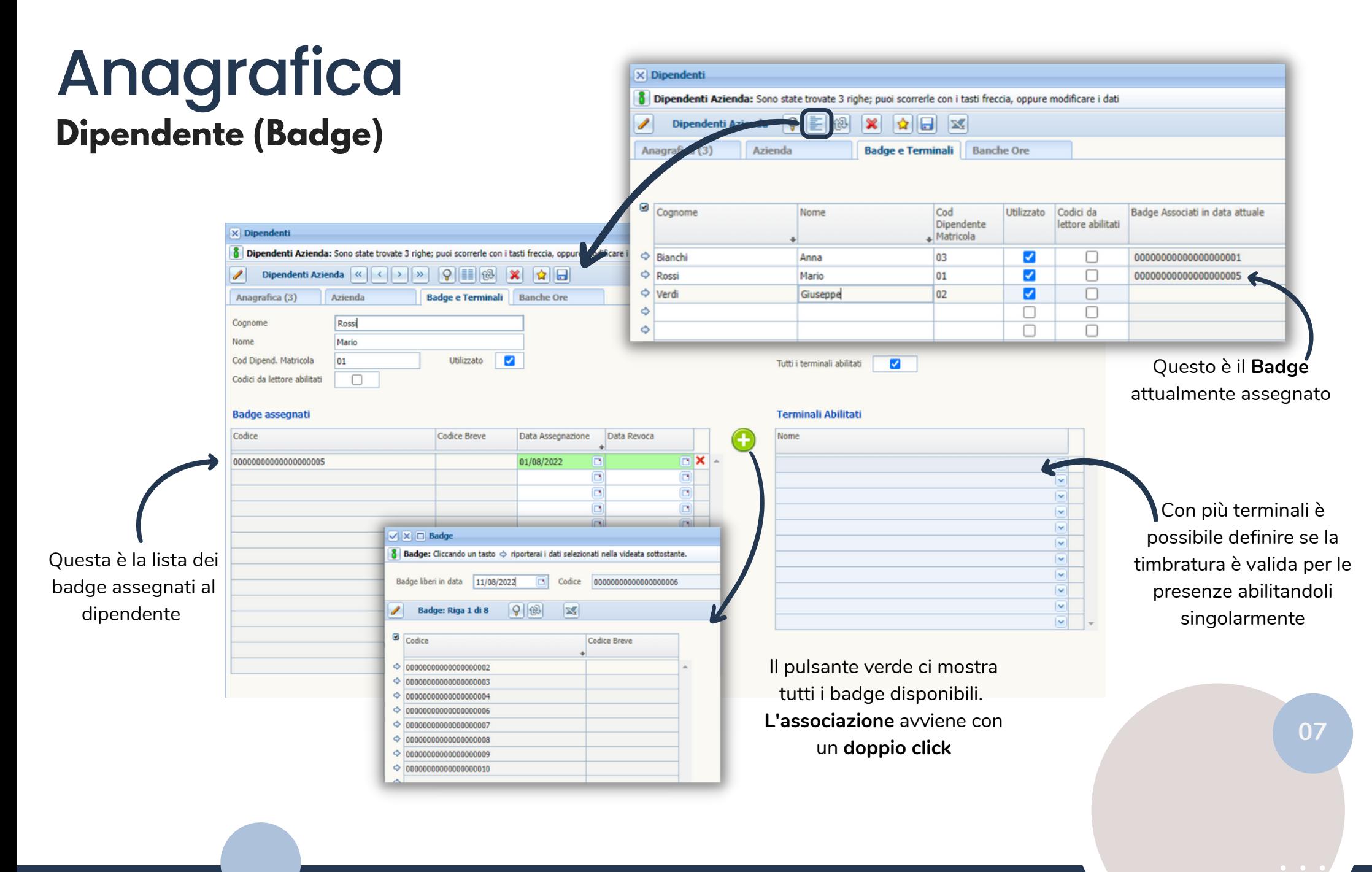

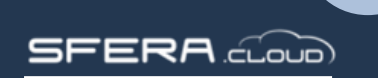

# **Cartellino**

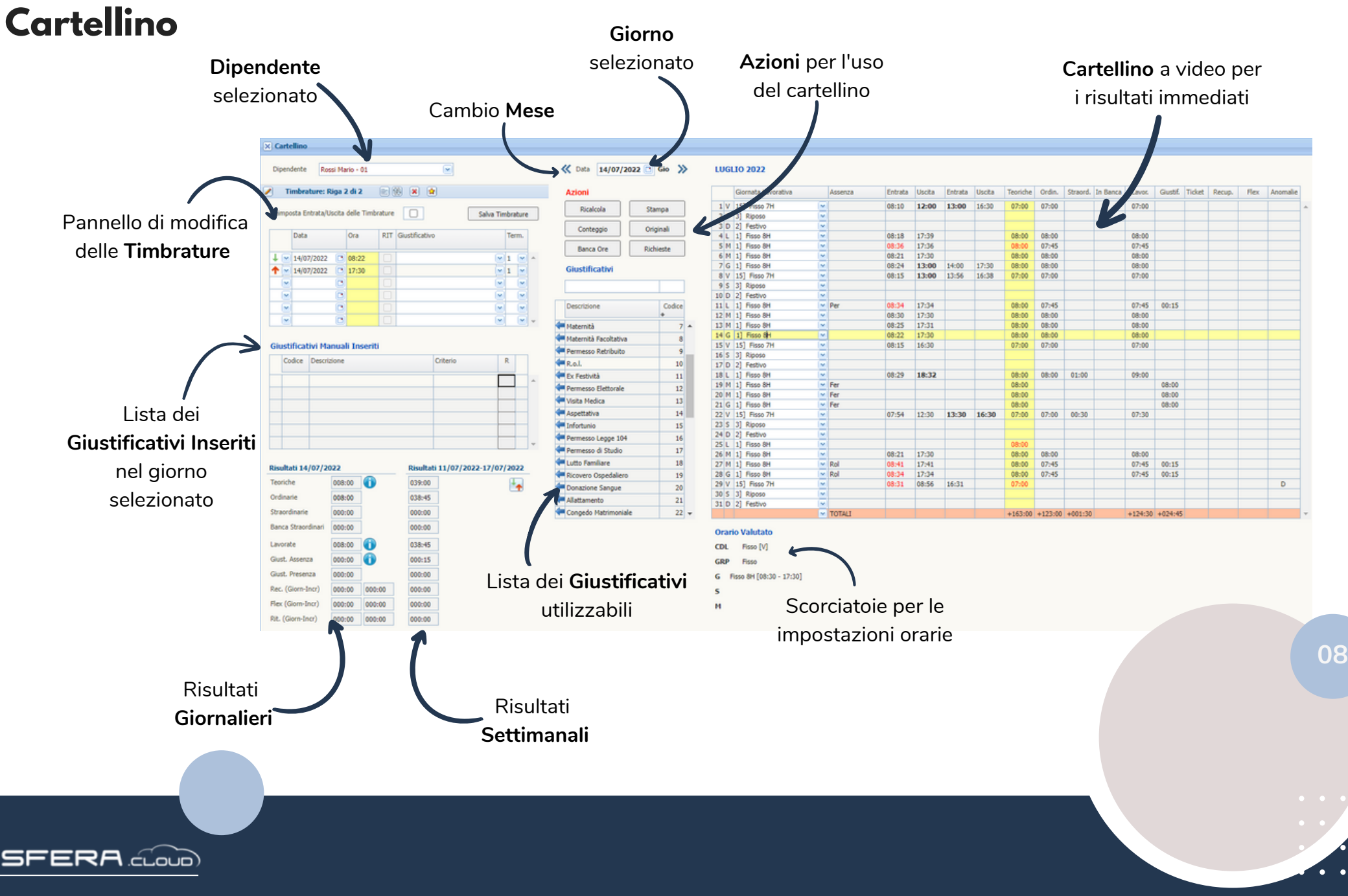

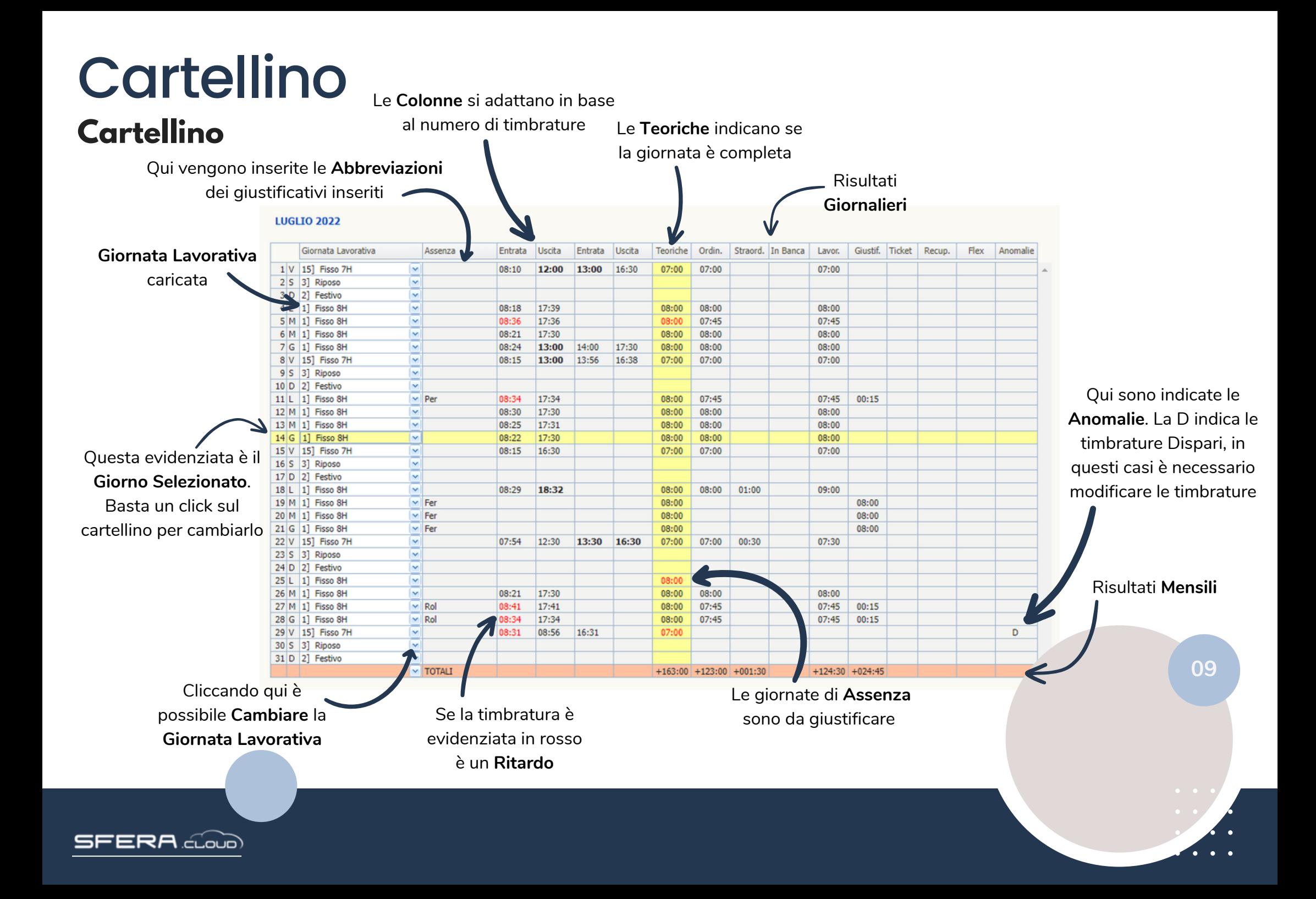

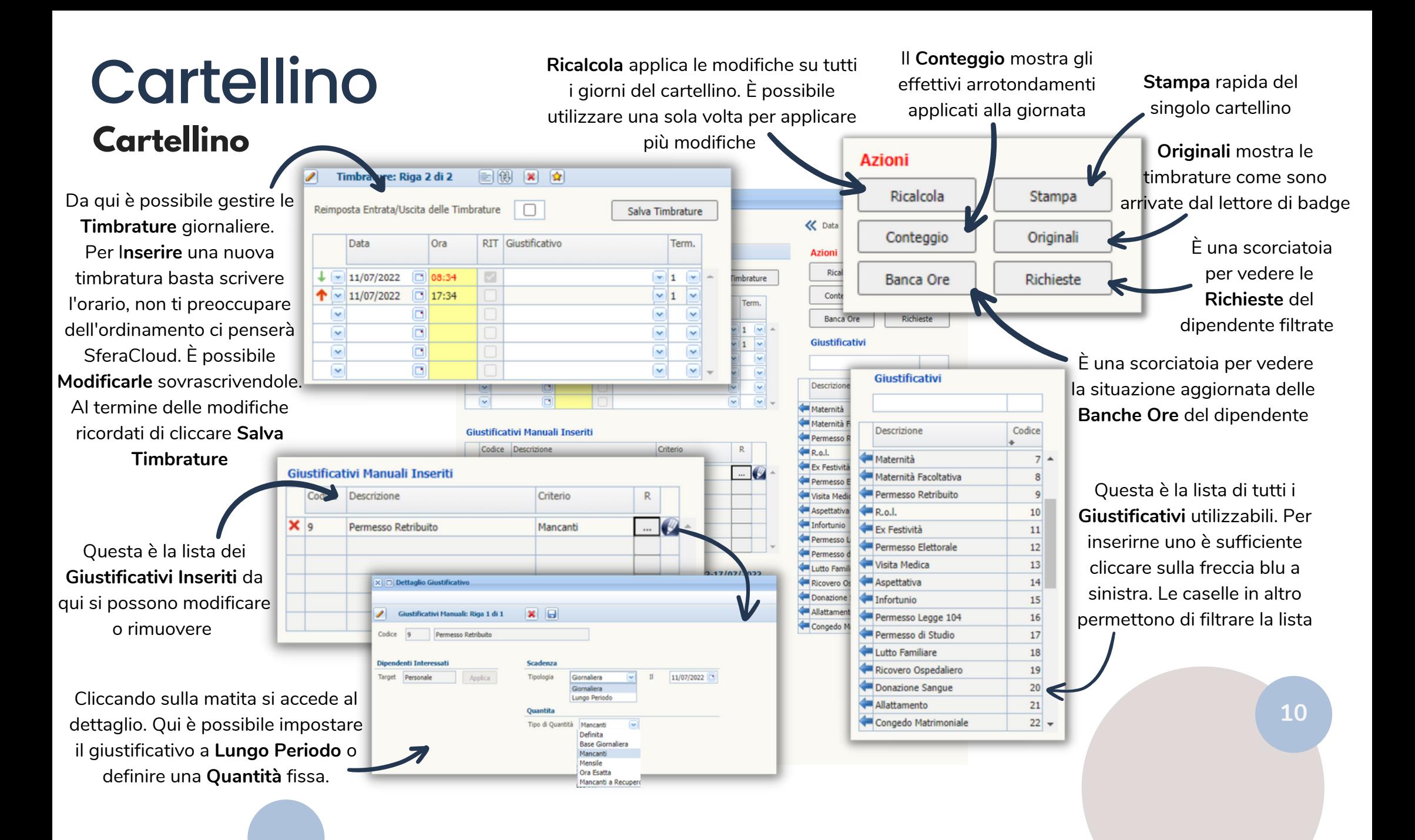

FERA doub

# **Cartellino**

### **Convpaghe**

#### Queste tabelle servono per la configurazione delle **Voci Paghe** indicate dallo studio

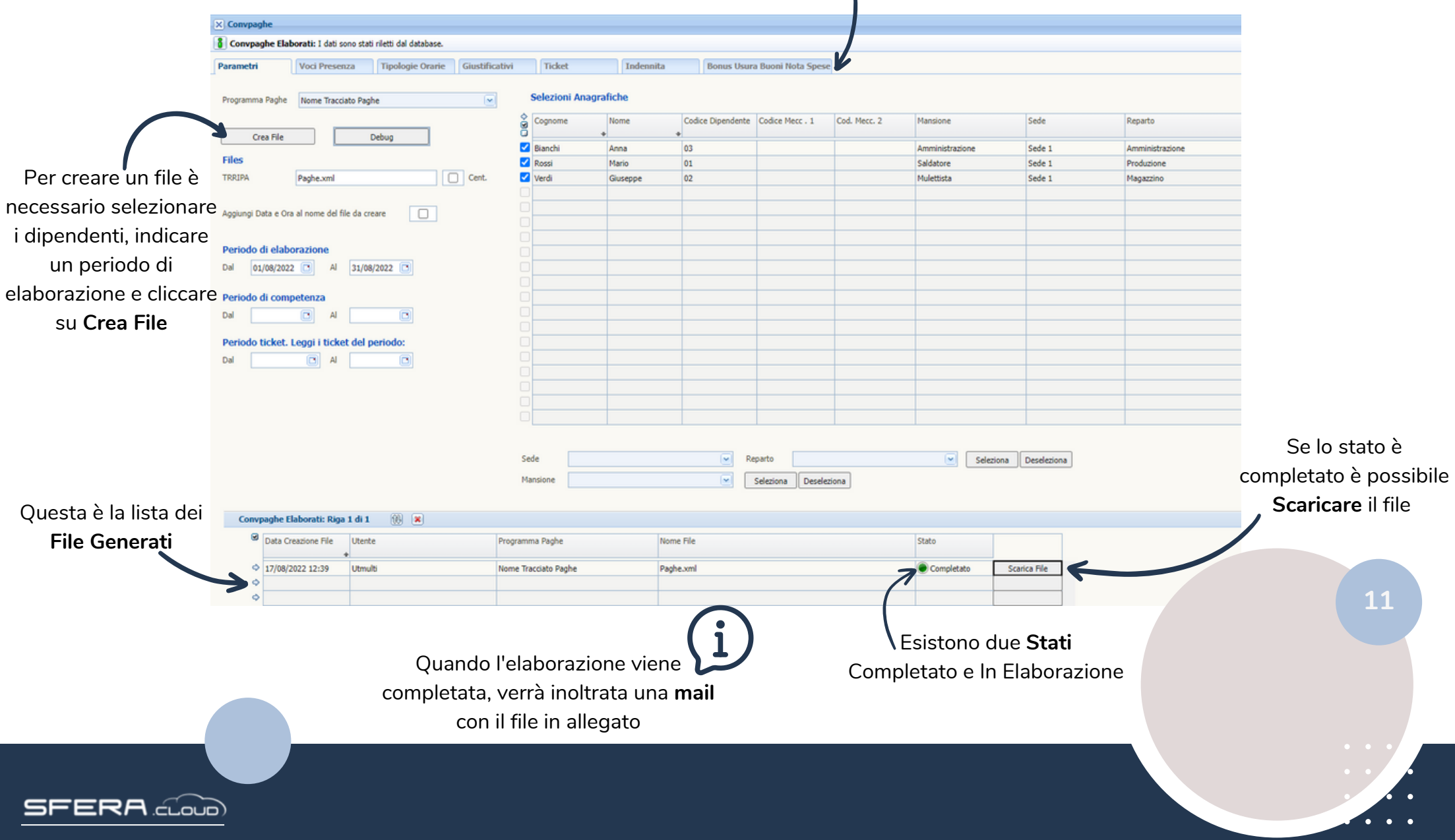

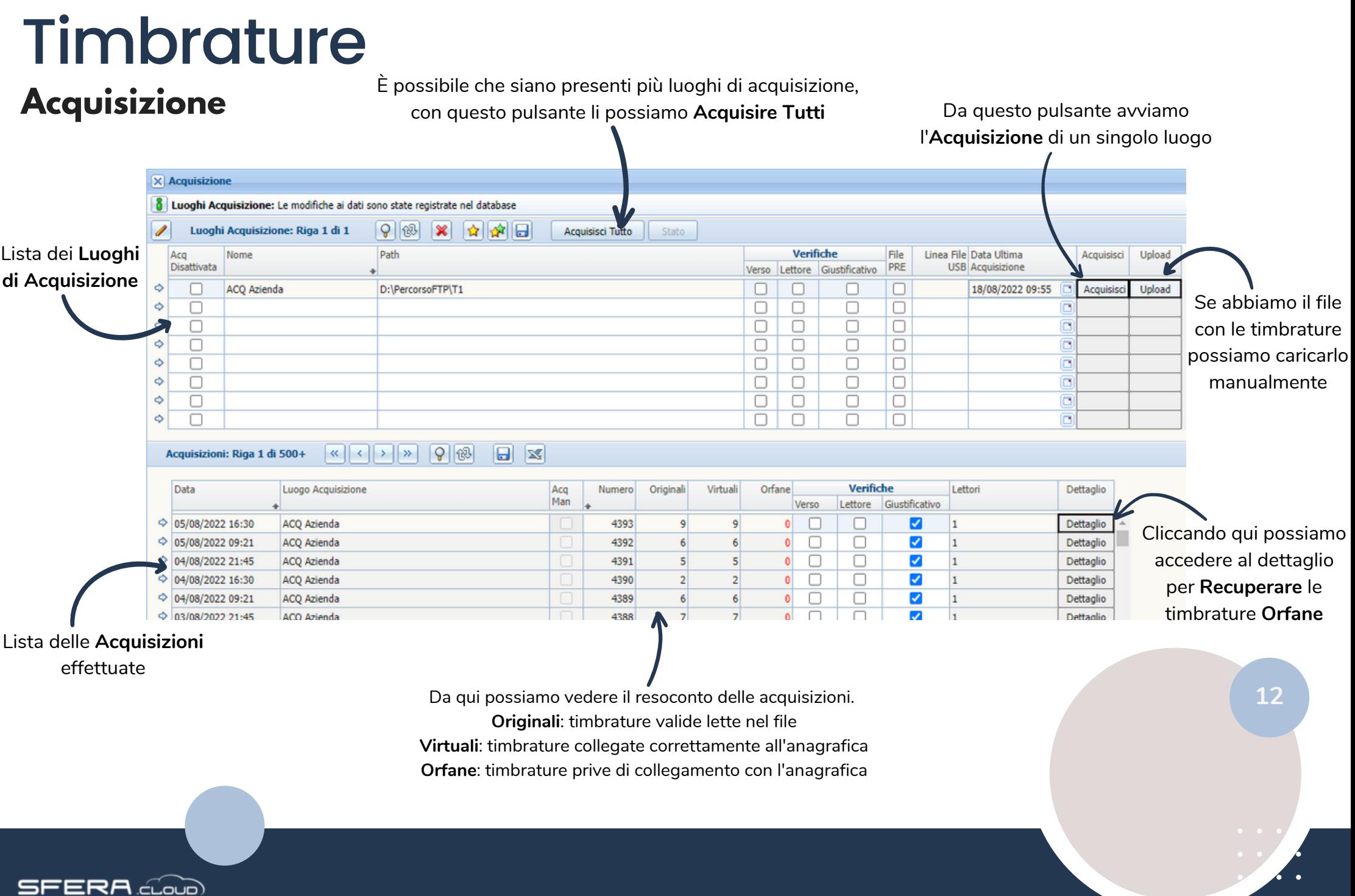

 $\bullet$   $\bullet$  $\bullet$ 

## Report **Cartellino**

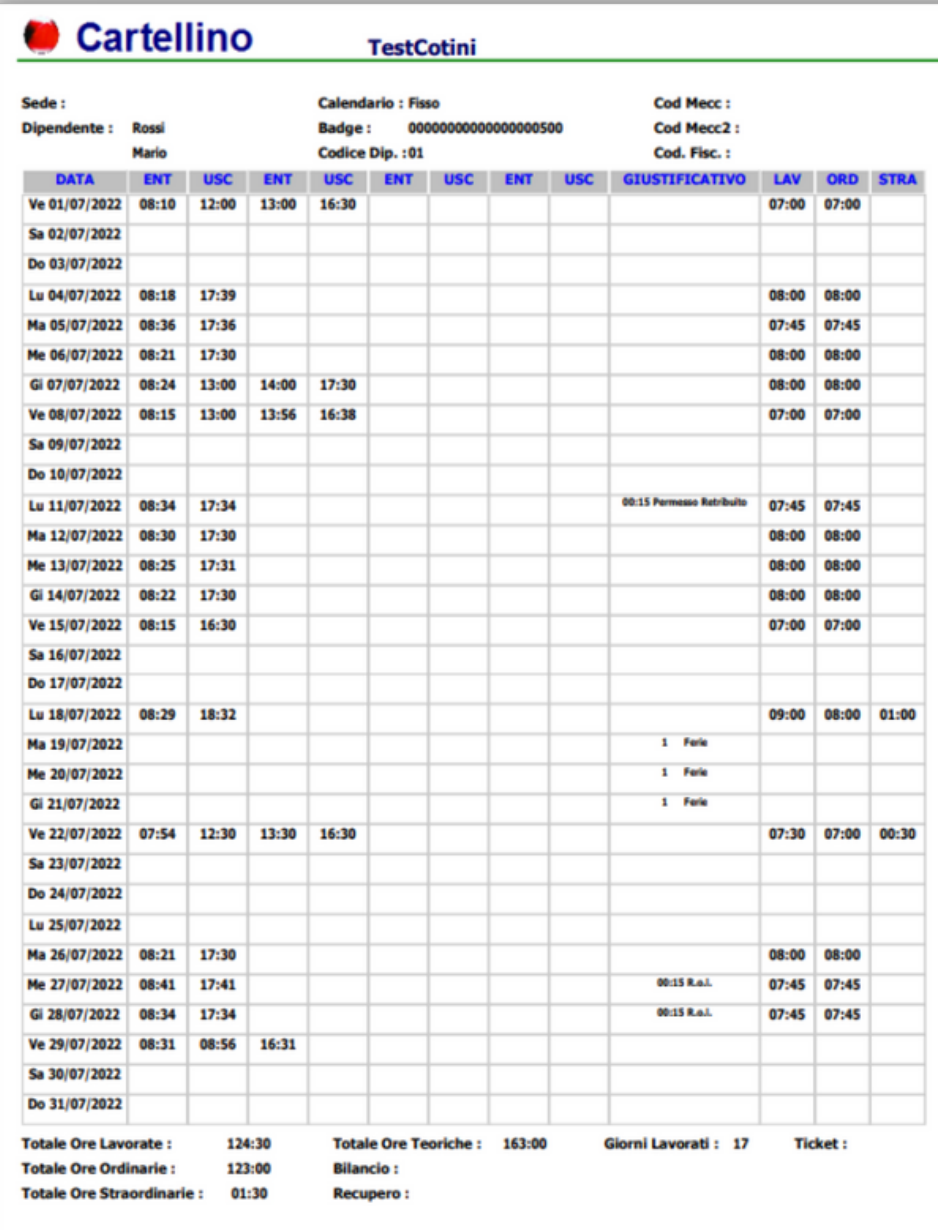

Data di Stampa: 18/08/2022 12:10

**SFERA** cloud

**13**

ī

## Report **Risultati**

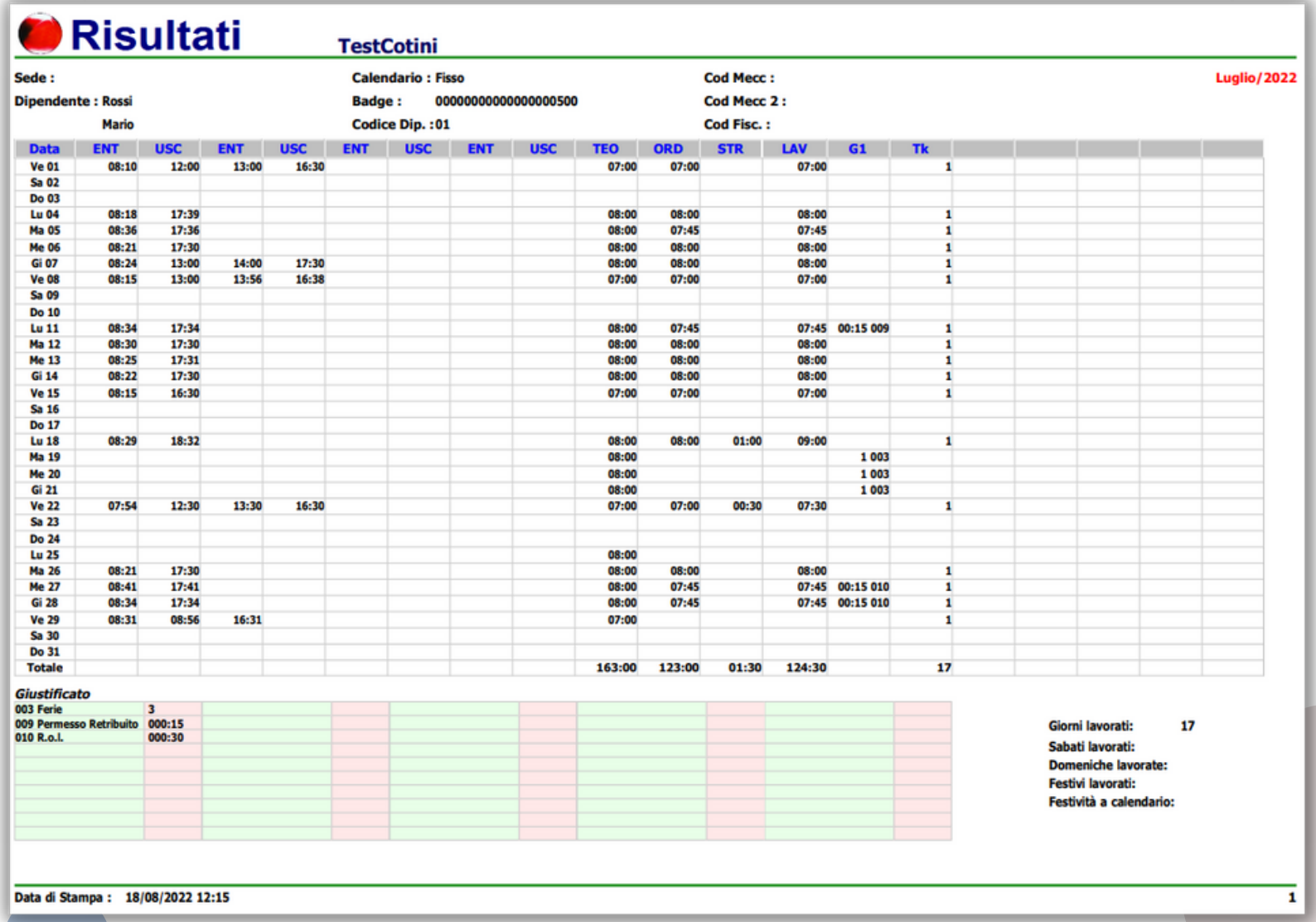

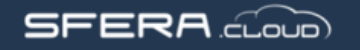

## Report **Libro Presenze**

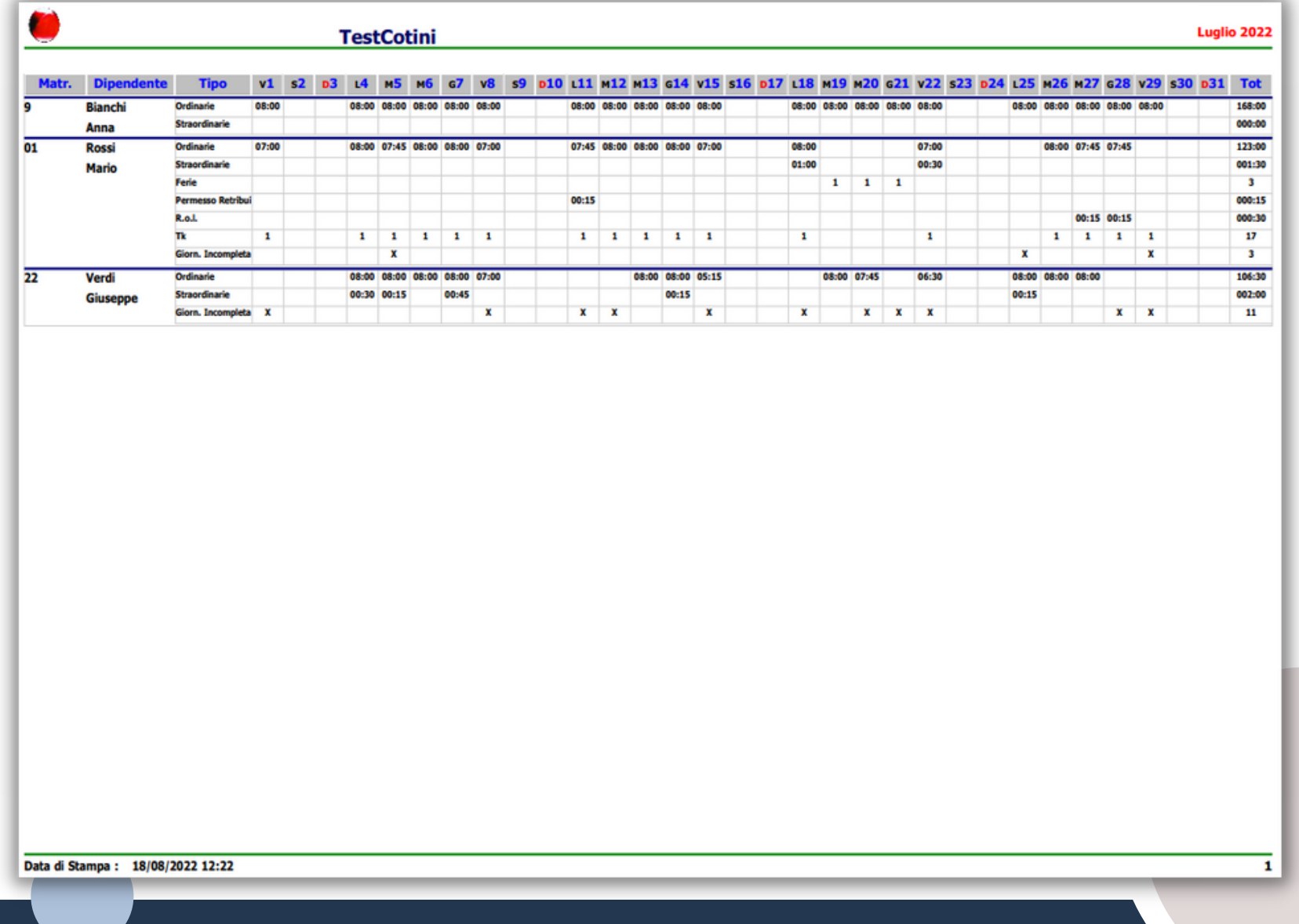

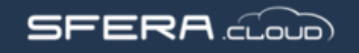